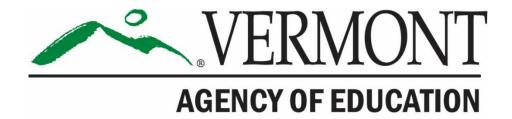

# **SAM UEI**Transition from DUNS to SAM UEI

February 4, 2022 February 8, 2022 February 10, 2022

Agency of Education Regulatory Compliance Team
Abby Houle, <a href="mailto:abby.houle@vermont.gov">abby.houle@vermont.gov</a>
Bob Coathup, <a href="mailto:robert.coathup@vermont.gov">robert.coathup@vermont.gov</a>
Cassandra Ryan, <a href="mailto:cassandra.ryan@vermont.gov">cassandra.ryan@vermont.gov</a>

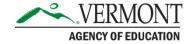

# Agenda

- Briefly review the Federal change & timeline
- Step-by-Step walkthrough of the <u>www.sam.gov</u> process for retrieving required information (Entity Data Detailed Results)
- Step-by-Step walkthrough of the required action to take in the HARVEST grants management system
- Step-by-Step walkthrough of the required action to take in the GMS
- Questions

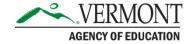

# Federal Transition to a New Unique Entity Identifier (UEI)

- Through April 3, 2022: DUNS number
  - 9 digit numeric ID
  - Managed by Dun & Bradstreet (private entity)
- As of April 4, 2022: SAM UEI
  - 12 character alpha-numeric value
  - Administered and owned by the Federal Government
- See this <u>Federal FAQ</u> for more info if interested.

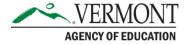

# Why Change?/Why Now?

- The Federal Office of Management and Budget (OMB) required all Federal agencies and systems to make this transition no later than 4/4/2022.
- The AOE (as a recipient) and all of its subrecipients (you) are also required to make this change
- Intended to simplify the process to make it easier for entities to do business with the Federal Gov.
- Failure to take action may result in a delay in funding and/or make an entity ineligible to receive future Federal grant awards from the AOE until compliance is met.

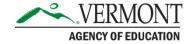

# How to Get a SAM UEI

- Because you are already a subrecipieint of Federal grant funds, your entity already has a DUNS number that has been registered on the sam.gov database.
- As such, the GSA has automatically assigned your entity a SAM UEI
- Your new SAM UEI is available on www.sam.gov

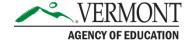

# What Steps Must AOE Subrecipients Take

- By March 4, 2022 all subrecipients must take action to update one or both of the AOE grants management systems, as applicable.
  - HARVEST (Organization Profile) for Child Nutrition Grant funds
  - GMS (Central Data Page) for all other grant funds.
- Both AOE systems are ready to accept the SAM UEI now.
- You must update by end of day March 4, 2022.
  - This allows the AOE processing time to be 100% ready by April 4, 2022 – the Federal date.
- Quick reminder about Federal Procurement and suspension and debarment checks
  - DUNS will no longer work on <u>www.sam.gov</u> after April 4, 2022

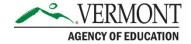

# Overview of Required Action Steps

- Locate your new SAM UEI number on www.sam.gov
- Download a copy of your Entity Data Detailed Results from <u>www.sam.gov</u>
- HARVEST Users: Update your entity's Organization Profile and submit to the AOE by 3/4/2022
- GMS Users: Update your entity's Central Data page and submit to the AOE by 3/4/2022.
- If your entity receives grant awards through both the HARVEST and the GMS you will need to update both systems and submit to the AOE by 3/4/2022.

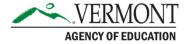

# Step-By-Step Screenshots to Access Your Entity's

"Entity Data Detailed Results"

Referred to in the HARVEST system as

"Entity Registration"

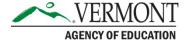

# Overview of Steps to Access Your Entity Data Detailed Results

- 1. Go to the System for Award Management (SAM.gov) website at www.sam.gov
- 2. Log in with your organization's username and password.
- 3. Click on SEARCH.
- 4. Enter your current DUNS number (or SAM UEI if you have it) in the SEARCH field and click the magnifying glass symbol. If you do not have it you can search by your entity name.
- 5. Click on the name of your organization.
- 6. Click DOWNLOAD.
- 7. Click .PDF.
- 8. Click DOWNLOAD.
- 9. Open the .pdf file.
- 10. Save the .pdf file. Do not use periods or special characters in the filename.

# Entity Data Detailed Results Step-by Step-Screenshots - Step 1

# Go to www.sam.gov.

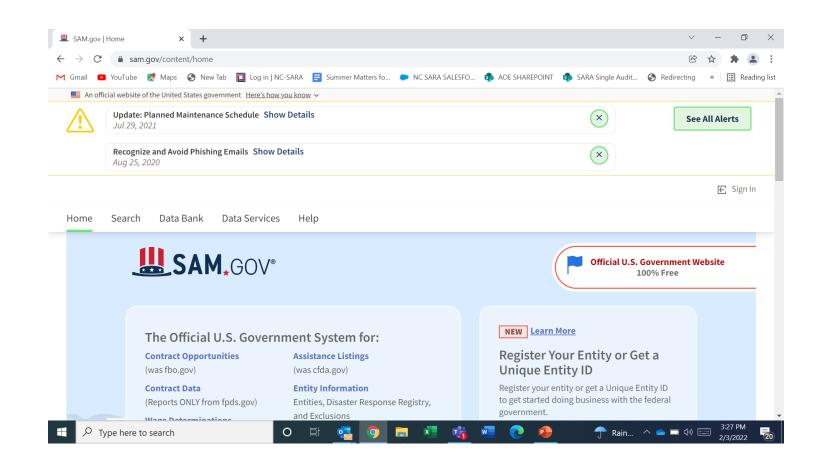

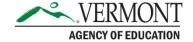

Log in to your user account – if you do not have a user account you will need to create one.

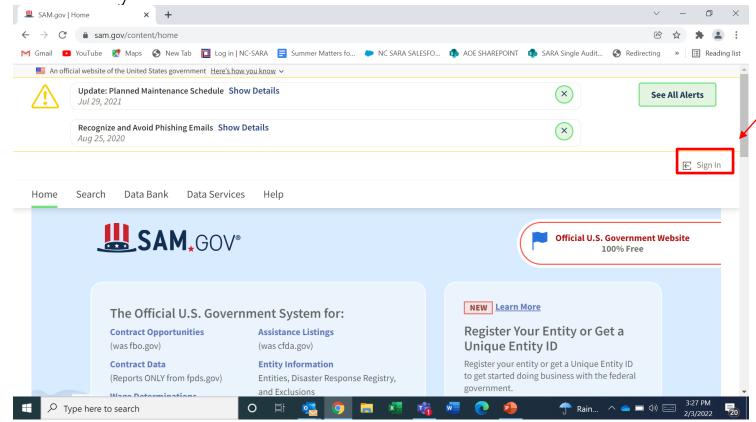

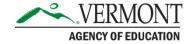

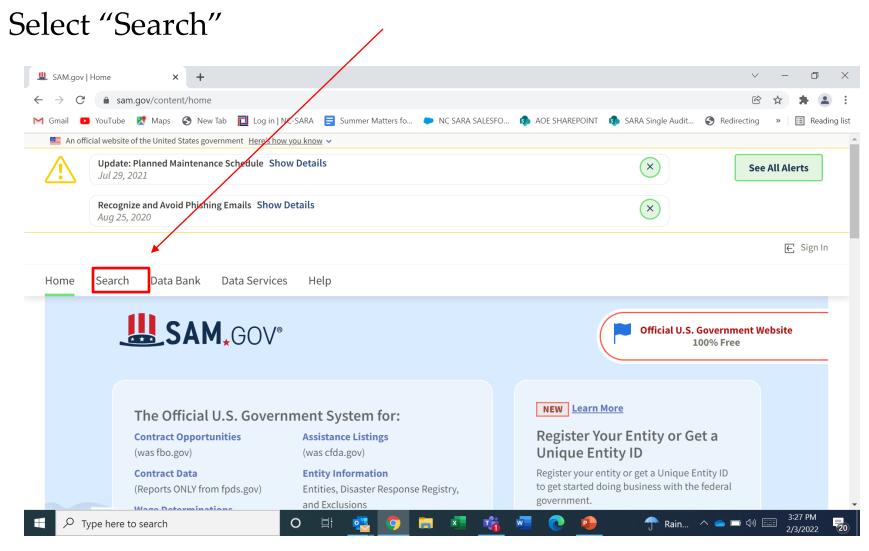

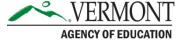

Enter your current DUNS number (or SAM UEI if you have it) in the SEARCH field and click the magnifying glass symbol. If you do not have your number, you can search by your entity name.

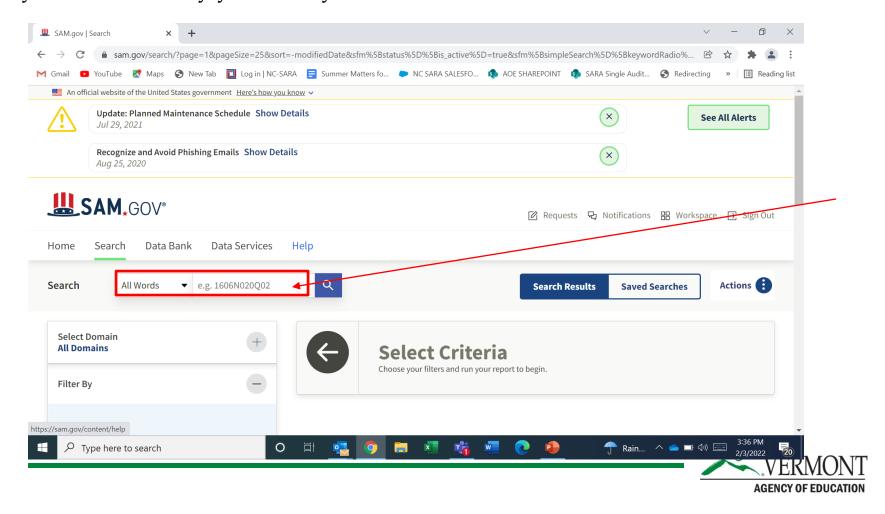

Click on the name of your organization. – Note: It is in Blue text.

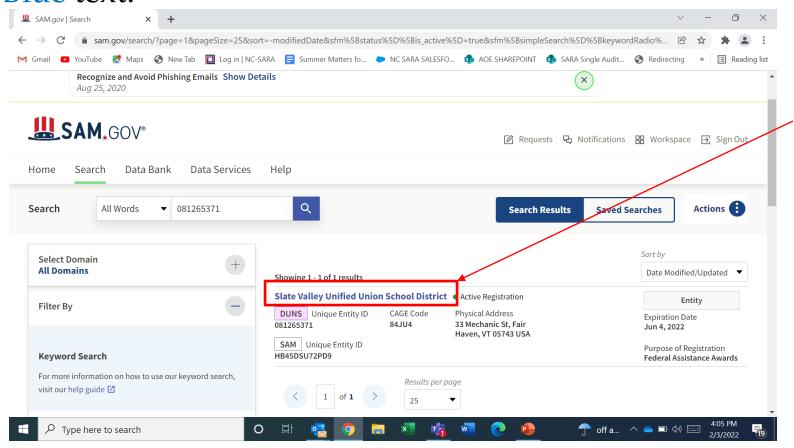

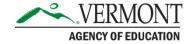

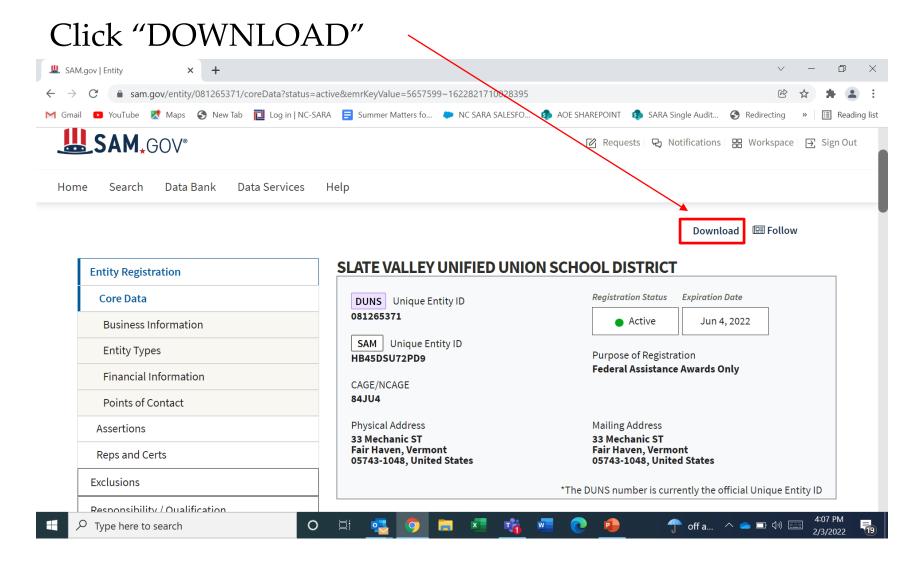

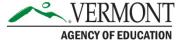

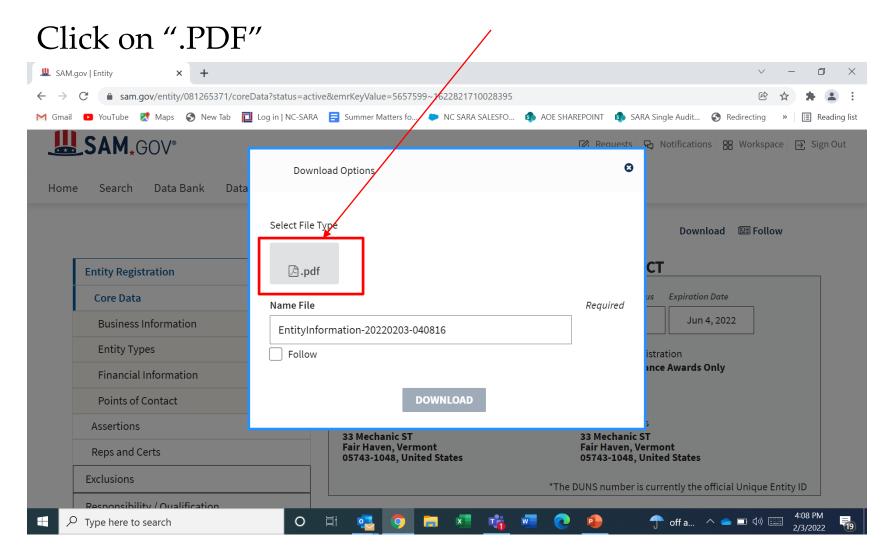

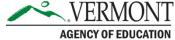

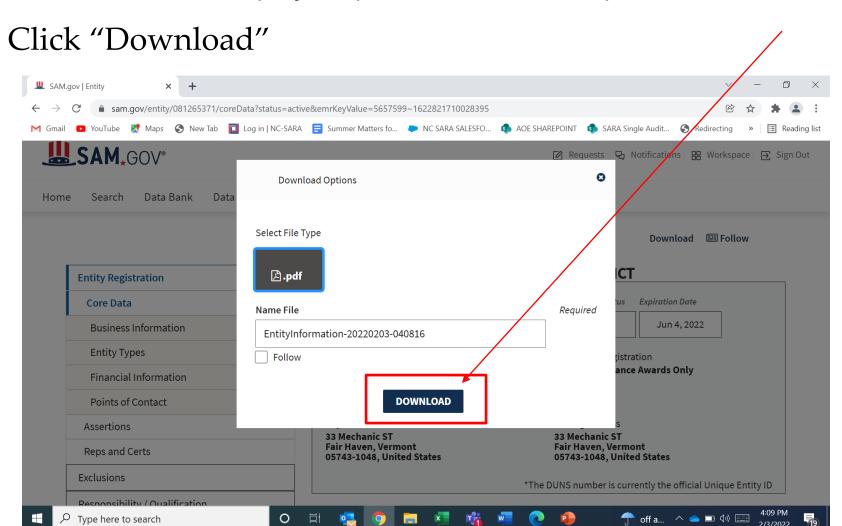

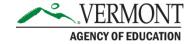

Open the .pdf file on your computer – note your screen may appear different depending on how your computer saves downloads.

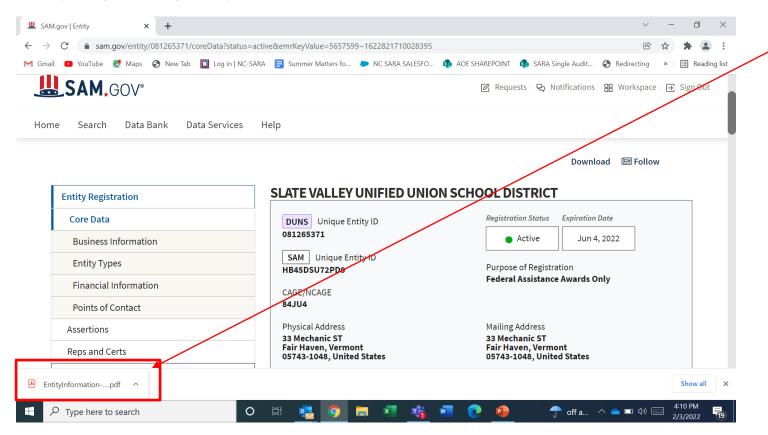

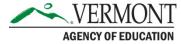

Save the pdf file with a file name that is easy to recognize and in a place that will be easy for you to retrieve for the next steps of the process

**Examples:** 

SVSD\_SAMUEI\_02\_03\_22

Do not use periods or special characters in the file name as this will cause issues when you upload this to the AOE HARVEST and/or GMS systems.

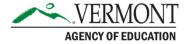

# Sample of PDF

### May be 2 or 3 pages

Last updated by Cheryl Scarzello on Jun 04, 2021 at 03:54 PM

SLATE VALLEY UNIFIED UNION SCHOOL DISTRICT

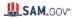

#### SLATE VALLEY UNIFIED UNION SCHOOL DISTRICT

| DUNS Unique Entity ID<br>081265371                                                    | SAM Unique Entity ID<br>HB45D\$U72PD9                                                | CAGE / NCAGE<br>84JU4                     |
|---------------------------------------------------------------------------------------|--------------------------------------------------------------------------------------|-------------------------------------------|
| Purpose of Registration<br>Federal Assistance Awards Only                             | Registration Status<br>Active                                                        | Expiration Date Jun 4, 2022               |
| Physical Address<br>33 Mechanic ST<br>Fair Haven, Vermont 05743-1048<br>United States | Mailing Address<br>33 Mechanic ST<br>Fair Haven, Vermont 05743-1048<br>United States |                                           |
| Business information                                                                  |                                                                                      |                                           |
| Doing Business as<br>(blank)                                                          | Division Name<br>(blank)                                                             | Division Number<br>(blank)                |
| Congressional District<br>Vermont 00                                                  | State / Country of Incorporation (blank) / (blank)                                   | URL<br>(blank)                            |
| Registration Dates                                                                    |                                                                                      |                                           |
| Activation Date<br>Jun 7, 2021                                                        | Submission Date<br>Jun 4, 2021                                                       | Initial Registration Date<br>Jun 19, 2018 |
| Entity Dates                                                                          |                                                                                      |                                           |
| Entity Start Date Aug 28 2017                                                         | Fiscal Year End Close Date                                                           |                                           |

#### Immediate Owner

CAGE Legal Business Name (blank) (blank)

#### Highest Level Own

CAGE Legal Business Nam (blank) (blank)

#### Executive Compensation

Registrants in the System for Award Management (SAM) respond to the Executive Compensation questions in accordance with Section £202 of P.L. 110-252, amending the Federal Funding Accountability and Transparency Act (P.L. 103-262). This Information is not displayed in SAM. It is sent to USAspending over for display in association with an eligible award. Maintaining an active registration in SAM demonstrates the registrant responded to the questions.

#### Proceedings Questions

Registrants in the System for Award Management (SAM) respond to proceedings questions in accordance with FAR S2.209-7, FAR S2.209-3, or 2.C.F.R. 200 Appendix XII. Their responses are not displayed in SAM. They are sent to FAPIS goy for display as applicable. Maintaining an active registration in SAM demonstrates the registration in SAM demonstrates the registration in SAM.

#### **Exclusion Summary**

Active Exclusions Records?

#### SAM Search Authorization

I authorize my entity's non-sensitive information to be displayed in SAM public search results:

Yes

(blank)

#### Entity Types

Business Types
Entity Structure
U.S. Government Entity
Profit Structure

Entity Type US State Government Organization Factors (blank)

https://sam.gov/entity/081265371/core/Data?status=Active

Page 1 of 2

Last updated by Cheryl Scarzello on Jun 04, 2021 at 03:54 PM Socio-Economic Types SLATE VALLEY UNIFIED UNION SCHOOL DISTRICT

Check the registrant's Reps & Certs, if present, under FAR \$2.212-3 or FAR \$2.213-1 to determine if the entity is an \$8A-certified HUBZone small business concern. Additional small business information may be found in the \$8A's Dynamic Small Business Search if the entity completed the \$8A supplemental pages during registration.

Government Types

U.S. State Government

Points of Contac

Electronic Business

7. 33 Mechanic ST
Cheryl M Scarzello, Director of Finance Fair Haven, Vermont 05743
United States

Government Business

2. 33 Mechanic ST
Cheryl M Scarzello, Director of Finance Fair Haven, Vermont 05743
United States

Service Classification

NAICS Codes

Primary NAICS Codes NAICS Title

Disaster Respons

This entity does not appear in the disaster response registry.

VERMONT AGENCY OF EDUCATION

# What's Next?

- Now that you have your SAM UEI and your PDF documentation you are ready to enter the information into the AOE HARVEST and/or GMS systems.
- This must be completed by March 4, 2022

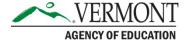

# HARVEST Step-By-Step Screenshots

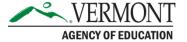

1. Login into the HARVEST grants management system at:

https://harvest.education.vermont.gov/

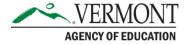

Select "Applications"

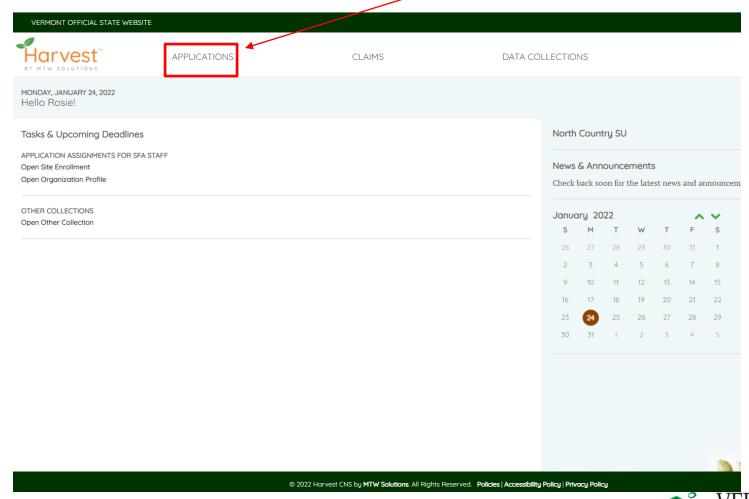

AGENCY OF EDUCATION

Click "Organization Profile" then "Revise"

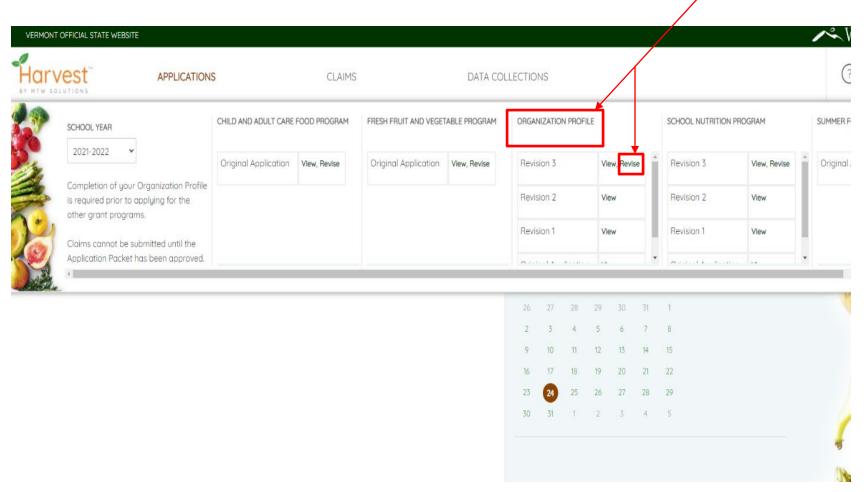

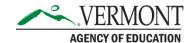

### **HARVEST**

### Step-by Step-Screenshots - Step 4

On "Organization Profile Page 1" you will enter the SAM UEI you retrieved from <a href="www.sam.gov">www.sam.gov</a> and the Expiration Date.

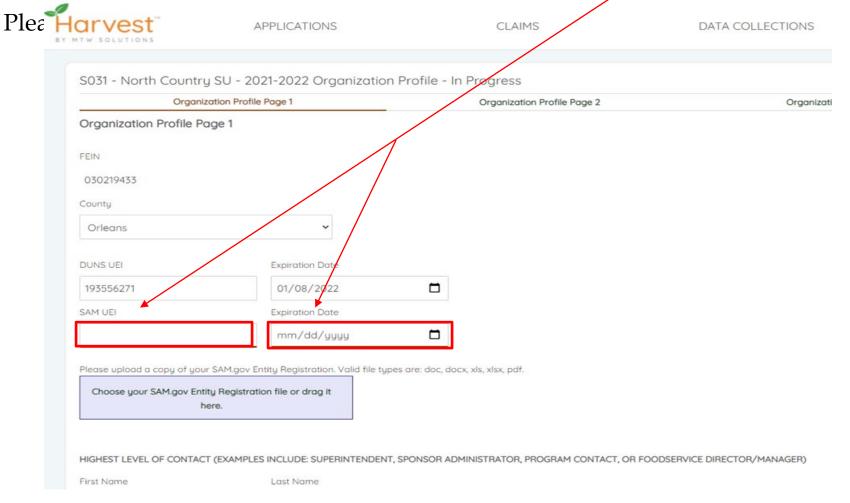

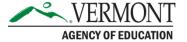

Directly below the SAM UEI field click on the blue shaded box to upload the "Entity Registration" PDF document you downloaded from <a href="www.sam.gov">www.sam.gov</a>
\*Please note you can also drag and drop the file into this box if you prefer.

| Organi                  | zation Profile Page 1 | Organization Profile Page 2 | Orgo |
|-------------------------|-----------------------|-----------------------------|------|
| Organization Profile Po | age 1                 |                             |      |
| FEIN                    |                       |                             |      |
| 030219433               |                       |                             |      |
| County                  |                       |                             |      |
| Orleans                 | ~                     |                             |      |
| DUNS UEI                | Expiration Date       |                             |      |
| 193556271               | 01/08/2022            |                             |      |
| SAM UEI                 | Expiration Date       |                             |      |
|                         |                       |                             |      |

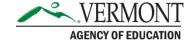

Please make sure that you receive a verification message from the system that the PDF has been uploaded.

Please do NOT delete your previous file uploads. APPLICATIONS CLAIMS DATA COLLECTIONS S031 - North Country SU - 2021-2022 Organization Profile - In Progress Organization Profile Page 1 Organization Profile Page 2 Organizat Organization Profile Page 1 FEIN 030219433 County Orleans **DUNS UEI Expiration Date** 193556271 01/08/2022 SAM UEL **Expiration Date** A12345678910 05/27/2022 Please upload a copy of your SAM.gov Entity Registration. Valid file types are: doc, docx, xls, xls, Choose your SAM.gov Entity Registration file or drag it The SAM.gov Entity Registration document, North Country SU.pdf, was uploaded on 1/24/2022 2:13:24 PM. delete HIGHEST LEVEL OF CONTACT (EXAMPLES INCLUDE: SUPERINTENDENT, SPONSOR ADMINISTRATOR, PROGRAM CONTACT, OR FOODSERVICE DIRECTOR/MANAGER) First Name Last Name

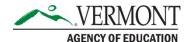

Scroll to the bottom of the page and click the "Save" button – but you are NOT done!

| Organization Pro                                            | ofile Page 1                         |             |
|-------------------------------------------------------------|--------------------------------------|-------------|
| A12345678910                                                | 05/27/2022                           | Ċ           |
| Please upload a copy of your SAM.go                         | v Entity Registration. Valid file ty | pes are: dc |
| Choose your SAM.gov Entity Regist here.                     | tration file or drag it              |             |
| The SAM.gov Entity Registration docu                        | ment, North Country SU.pdf, was      | uploaded    |
| HIGHEST LEVEL OF CONTACT (EXAMI                             | PLES INCLUDE: SUPERINTENDEN          | T, SPONSC   |
| morteor enver or contract (exami                            | EES INCEODE. SOI EMINITEINDEN        | _           |
| First Name                                                  | Last Name                            |             |
|                                                             |                                      |             |
| First Name                                                  | Last Name                            |             |
| First Name                                                  | Last Name                            |             |
| First Name  April  Email                                    | Last Name                            |             |
| First Name  April  Email  april.touchette@ncsuvt.org        | Last Name  Touchette                 |             |
| First Name  April  Email  april.touchette@ncsuvt.org  Phone | Last Name  Touchette  Ext            |             |

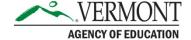

### **HARVEST**

### Step-by Step-Screenshots - Step 8

The last step is to go to the "Submit" tab. Please note you will need to tab through the other organization profile pages even though you are not changing them. The "Submit tab" is the last tab.

Note: the "Accept & Submit button may only be visible to those with authorize rep status. Contact AOE CN Team if you need to update your status.

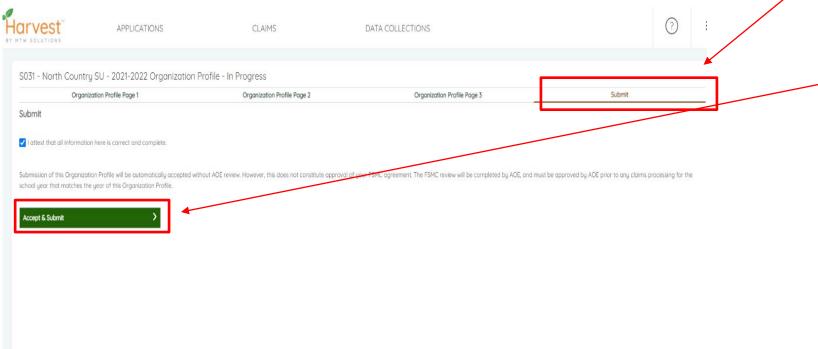

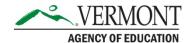

If submission is successful, you will receive the following messageclick "Yes":

Hamburger Icon for help ticket

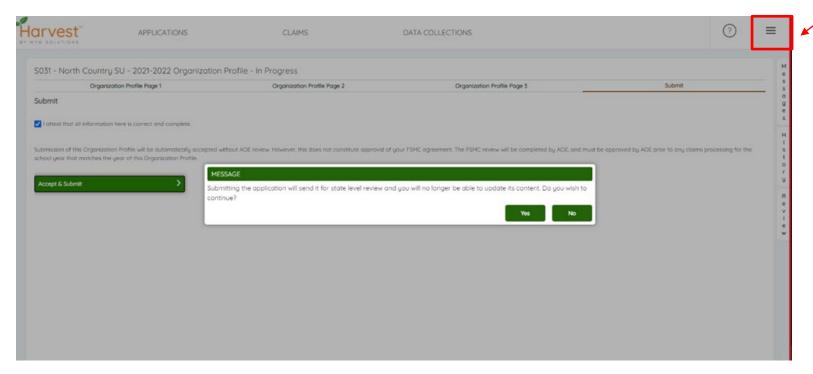

If you do not receive this message please submit a help ticket by clicking on "hamburger" icon in the upper right corner of the HARVEST screen

If you receive other grants from the AOE through the GMS system, please remember to update that system as well.

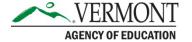

# GMS Step-By-Step Screenshots

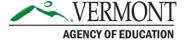

Login to the Grant Management System at:

https://vtaoe.mtwgms.org/VermontGMSWeb/Logon.aspx

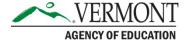

Under Central Data Collections click "AMEND" for "Central Data"

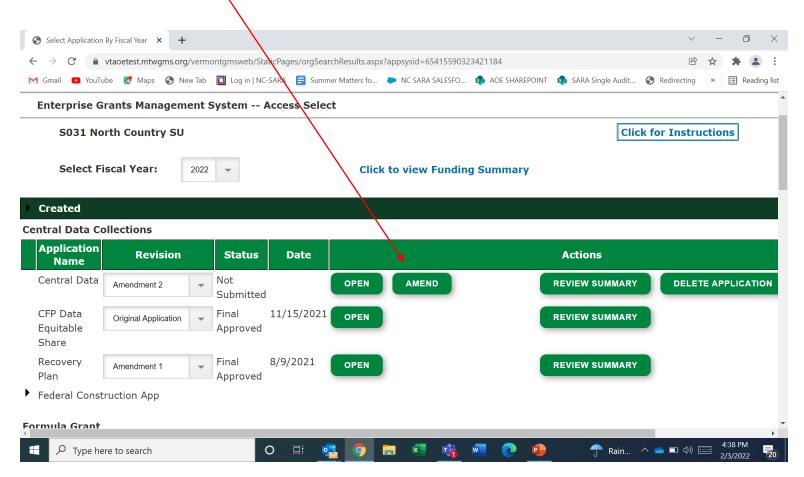

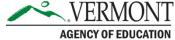

Select Tab "DUNS/SAM UEI Numbers"

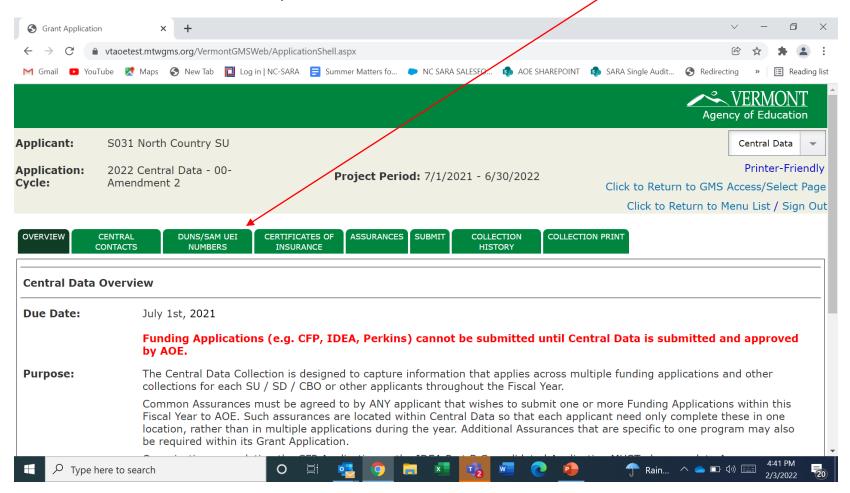

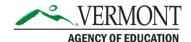

Enter the SAM UEI value you retrieved from <a href="www.sam.gov">www.sam.gov</a>, verify the expiration date and upload the new file for the "Entity Data Detailed Results". Please do **NOT** Delete either the DUNS or previous uploads

\*\*\*Make sure to SAVE PAGE at bottom Grant Application wtaoetest.mtwgms.org/VermontGMSWeb/ApplicationShell.aspx?DisplayName=DUNS/SAM%20UEI%20Numbers youTube Maps 🚱 New Tab 🔃 Log in I NC-SARA 📃 Summer Matters fo... 🐤 NC SARA SALESFO... 🚯 AOE SHAREPOINT 6. Click DOWNLOAD. 7. Click PDF. 8. Click DOWNLOAD. 9. Open the .pdf file. 10. Save the .pdf file. Do not use periods or special characters in the filename. 11. Upload the file you just saved into the space provided below Current DUNS UFI 193556271 Number: Current SAM UEI Number: SAM Expiration Date: 09/28/2022 The DUNS UEI and SAM UEI Numbers and Expiration Date will be copied into every Reimbursement Request created by your organization for the duration of this Fiscal Year. The SAM Expiration Date MAY be updated with such Reimbursement Requests, in the event it will have expired during the course of the Fiscal Year. AOE must verify that your organization's SAM Expiration Date was valid at the time expenditures were incurred in order to reimburse for those expenditures. A copy of the Entity Data Detailed Results should be uploaded. Note that if the filename contains a period or other special symbols the GMS will not accept it; rename it to use dashes in place of other punctuation. You do not need to delete a previous upload; simply upload an updated Entity Detailed Results to amend this collection. Changes you make in this data collection will not take effect until it has been submitted to AOE (on the Submit tab), reviewed, and approved. Choose File No file chosen LIPL OAD

Type here to search

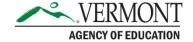

### **GMS**

### Step-by Step-Screenshots – Step 6

Move to the "Submit" Tab and run "Consistency Check" and if clear, submit changes using the "Submit to AOE" button. - Please note amendments to the Central Data page may only be submitted by Superintendents or Authorized Heads of organizations.

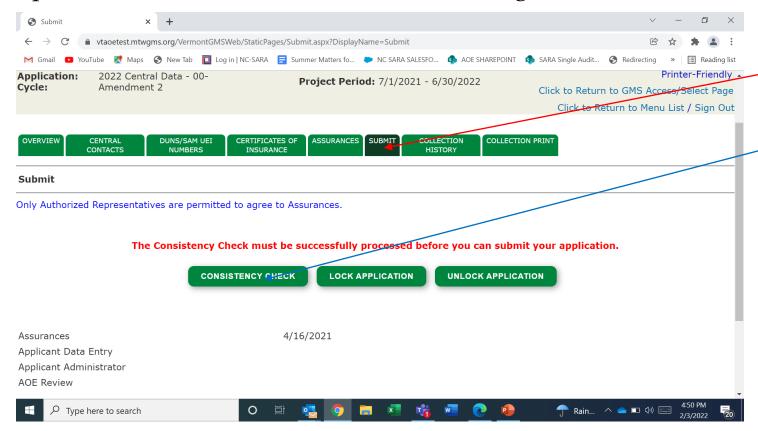

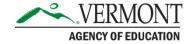

# GMS Central Data Approval

- Amendments to Central Data require approval by AOE.
- AOE approval will be communicated in the GMS system and through a system generated email notification.
- If you need assistance with the GMS Central Data page please contact Shelley Matz at:

shelley.matz@vermont.gov

If you receive other grants from the AOE through the HARVEST system, please remember to update that system as well.

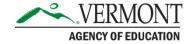